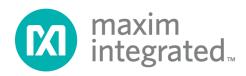

# Maxim Micro SDK (MaximSDK) Installation and Maintenance User Guide

#### **Abstract**

This installation user guide contains detailed information about the installation of the MaximSDK environment for Maxim® Microcontroller ICs.

Maxim Integrated Page 1 of 15

## **Table of Contents**

| Introduction      | 4  |
|-------------------|----|
| Installation      | 6  |
| Prerequisites     | 6  |
| Setup             | 7  |
| Maintenance Tool  | 12 |
| Package Manager   | 13 |
| Update Components | 13 |
| Uninstallation    | 14 |
| Revision History  | 15 |

# **List of Figures**

| Figure 1. Design resource tab of the MAX32520 web page      | 7  |
|-------------------------------------------------------------|----|
| Figure 2. Selecting the installation folder                 | 7  |
| Figure 3. Selecting all the desired components.             | 8  |
| Figure 4. Selecting a Start Menu for the program shortcuts. | 9  |
| Figure 5. Ready to Install window and required disk space   | 10 |
| Figure 6. Run Eclipse Maxim Integrated                      | 11 |
| Figure 7. Maintenance tool window                           | 12 |
| Figure 8. Maintenance tool window                           | 13 |
| Figure 9. Uninstall warning message                         | 14 |

#### Introduction

The Maxim Micro SDK Installer provides a simple interface to install the necessary tools to develop the firmware for Maxim Integrated's Microcontroller ICs. The Maxim Micros Software Development Kit (MaximSDK) installer provides a compact software package to install the necessary tools containing Maxim® proprietary source codes, libraries, and examples dedicated to:

- Board support packages (BSPs)
- Validated Hardware Abstraction Layer (HAL) source codes
- Libraries
  - Integrated into the installer:
    - MAXUSB: CDC-ACM and HID
    - FCL: Free Crypto Library
    - FreeRTOS
    - IwIP: Lightweight TCP/IP stack
    - SDHC: SD Card Library
  - Installed separately (NDA or SLA required):
    - EMV L1 Contact-Smart Card: Install as a plugin
    - NFC: Install as a plugin
    - UCL: Install as a plugin
- Documentation
- Wide range of examples ready to run on evaluation kits (EV kits)

This installer is fully integrated with Eclipse<sup>™</sup> and MaximSDK. It also bundles setups for all the required programs. The list of programs bundled in the setup is:

- GNU Tools for ARM Embedded Processors
- Eclipse CDT IDE for C/C++ Developers (Maxim Integrated version)
- Maxim Integrated Bitmap Converter
- Maxim Integrated Secure Tools
- Minimalist GNU for Windows (MinGW)
- Open On-Chip Debugger(OpenOCD)
- Olimex ARM-USB-TINY-H Drivers

Eclipse is a trademark of Eclipse Foundation, Inc.

MinGW is a Registered Trademark of Software in the Public Interest, Inc. in the United States. The MinGW trademark is managed by the MinGW project.

Maxim is a registered trademark of Maxim Integrated Products, Inc.

Maxim Integrated Page 4 of 15

This document describes all the installation, update, and uninstallation processes for the MaximSDK environment. It also explains how to maintain and troubleshoot the tool chain. The screenshots might be different from the MaximSDK installer version, but the steps are identical.

The installer is also capable of installing firmare, software, and documentation to run with Maxim Integrated Arm Cortex products. The supported products are:

- MAX32520: ChipDNA Secure Arm Cortex M4 Microcontroller
- MAX32570: Low-Power Arm Cortex-M4 Microcontroller with Contactless Radio for Secure Applications
- MAX32670: High Reliability, Ultra-Low Power Microcontroller Powered by Arm Cortex M4
   Processor with FPU for Industrial and IoT
- MAX32655: Low-Power, Arm Cortex-M4 Processor with FPU-Based Microcontroller and Bluetooth 5.2
- MAX78000: Ultra-Low-Power Arm Cortex-M4 Processor with FPU-Based Microcontroller with Convolutional Neural Network Accelerator

Arm and Cortex are registered trademarks of Arm Limited.

Maxim Integrated Page 5 of 15

#### Installation

### **Prerequisites**

The MaximSDK online installer can be downloaded from the Maxim Integrated website. The supported operating systems are Win10, MacOS, and Linux distros.

The Maxim Micros SDK comes with its own version of Eclipse. Uninstall the previous version of the MaximSDK before installing the new version.

The Maxim Micros SDK is updated using the Maintenance Tool integrated in the MaximSDK. Also, the Maintenance Tool can add new libraries and solutions.

Maxim Integrated Page 6 of 15

#### Setup

 Download MaximMicrosSDK.exe from the Maxim web page. This package is found in the Design Resources tab of the supported parts web page. Run the installer exe after downloading.

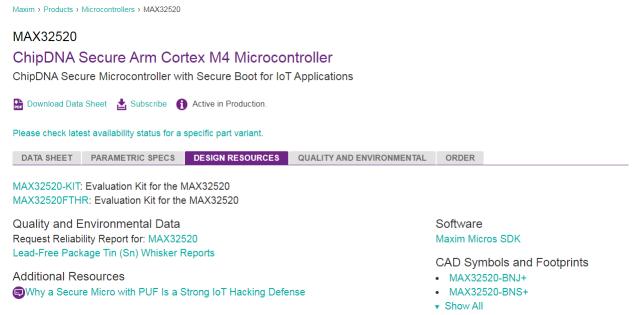

Figure 1. Design resource tab of the MAX32520 web page.

- 2. Click **Next** to proceed from the **Welcome** screen.
- Choose the installation directory path and name. Click Next. Install in the C:\MaximSDK folder.

X

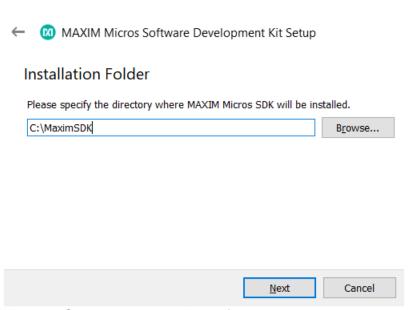

Figure 2. Selecting the installation folder.

Maxim Integrated Page 7 of 15

4. Select the components to install into the environment.

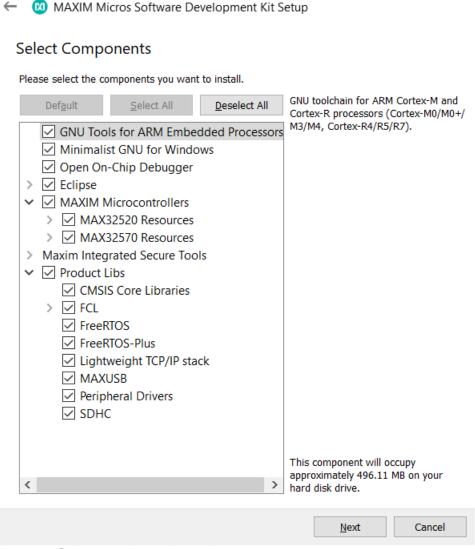

X

Figure 3. Selecting all the desired components.

5. Read and accept the License Agreements.

Maxim Integrated Page 8 of 15

#### 6. Select the Start Menu Shortcut. Click Next.

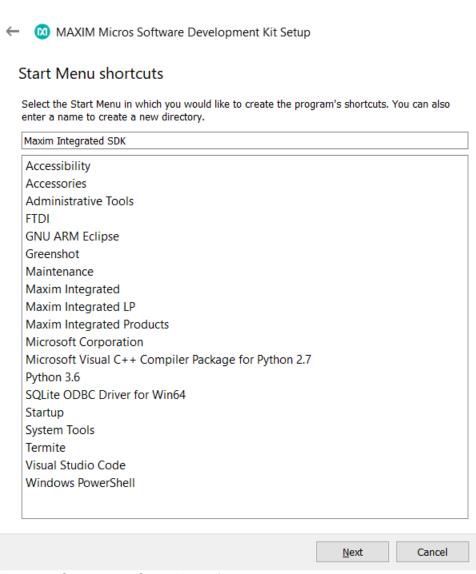

X

Figure 4. Selecting a **Start Menu** for the program shortcuts.

Maxim Integrated Page 9 of 15

7. Check the free and required disk spaces. The required disk space is about 1.6GB.

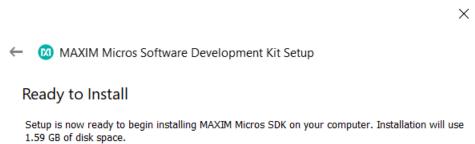

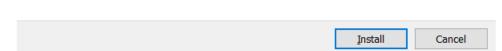

Figure 5. Ready to Install window and required disk space.

8. Click **Install** to download and install. This installation lasts about 20 minutes depending on the selected components.

Maxim Integrated Page 10 of 15

9. The **Eclipse Maxim Integrated** is available in the **Start Menu** after installation.

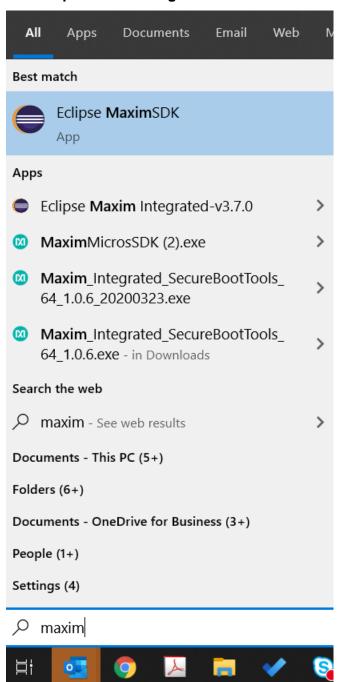

Figure 6. Run Eclipse Maxim Integrated.

Maxim Integrated Page 11 of 15

#### **Maintenance Tool**

The MaintenanceTool.exe, the uninstaller and maintenance application, is found at the top of the Maxim Integrated installation directory (e.g. C:\MaximSDK). This application installs, updates, or uninstalls packages for an existing installation. Double click the application and choose from the three options: Package manager, Update components, or Remove all components. Click Next.

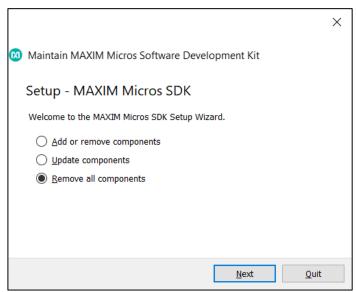

Figure 7. Maintenance tool window.

Maxim Integrated Page 12 of 15

#### **Package Manager**

Selecting this component adds or removes certain packages from the installation. Check or uncheck the corresponding checkboxes to add or remove components. Click **Next**.

Close all applications before removing or adding components.

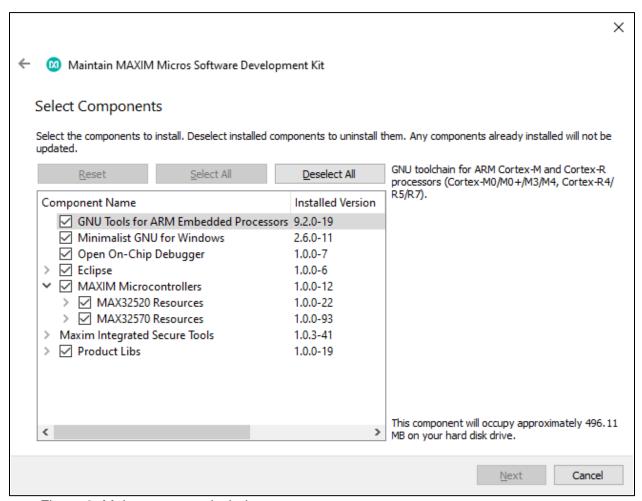

Figure 8. Maintenance tool window.

#### **Update Components**

Run the maintenance tool often to update the tool chain. Selecting this component updates certain packages for an existing installation.

Close all applications before removing or adding components.

Maxim Integrated Page 13 of 15

#### Uninstallation

- 1. Close all active **Eclipse** applications before uninstallation.
- 2. Select Remove all components. Click Next.
- 3. Click Uninstall. The uninstallation lasts about five minutes.

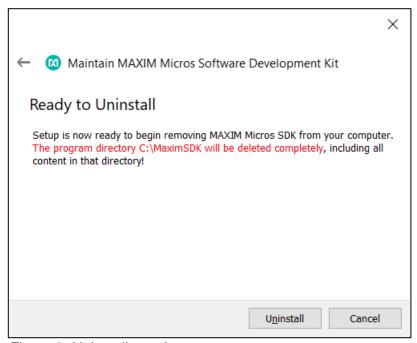

Figure 9. Uninstall warning message.

4. The MaximSDK folder is removed from the C:\ directory completely. Ensure the uninstall is complete.

Maxim Integrated Page 14 of 15

**Revision History** 

| REV    | REV  | DESCRIPTION     | PAGES   |
|--------|------|-----------------|---------|
| NUMBER | DATE |                 | CHANGED |
| 0      | 4/20 | Initial release | _       |

©2020 by Maxim Integrated Products, Inc. All rights reserved. Information in this publication concerning the devices, applications, or technology described is intended to suggest possible uses and may be superseded. MAXIM INTEGRATED PRODUCTS, INC. DOES NOT ASSUME LIABILITY FOR OR PROVIDE A REPRESENTATION OF ACCURACY OF THE INFORMATION, DEVICES, OR TECHNOLOGY DESCRIBED IN THIS DOCUMENT. MAXIM ALSO DOES NOT ASSUME LIABILITY FOR INTELLECTUAL PROPERTY INFRINGEMENT RELATED IN ANY MANNER TO USE OF INFORMATION, DEVICES, OR TECHNOLOGY DESCRIBED HEREIN OR OTHERWISE. The information contained within this document has been verified according to the general principles of electrical and mechanical engineering or registered trademarks of Maxim Integrated Products, Inc. All other product or service names are the property of their respective owners.

Maxim Integrated Page 15 of 15